#### Guide to using Screen Time functionality

Learn more about the Screen Time functionality available on the iPad and how it can be used to educate the children on best practice, schedule time away from the screen, and set time limits for apps.

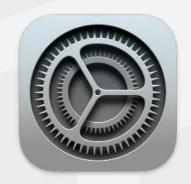

It is important to note that any restrictions or limits set using the Screen Time functionality should not impact on the use of the iPad using the school day.

Step 1: Open the settings application on the iPad.

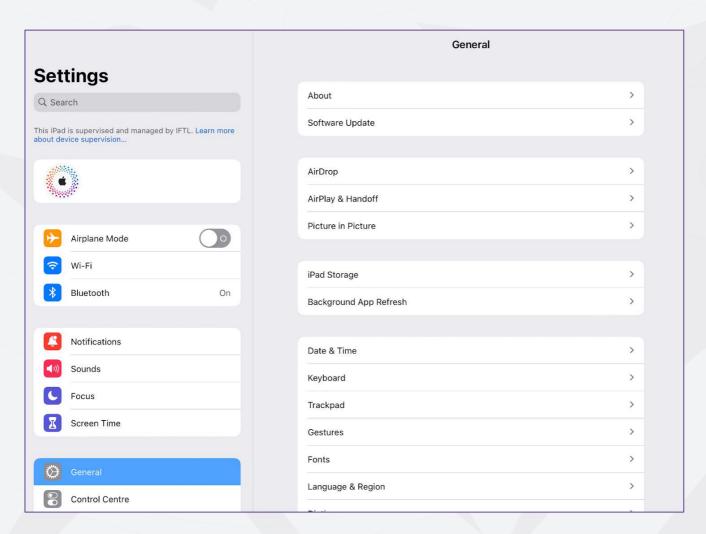

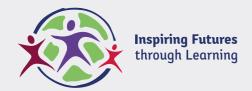

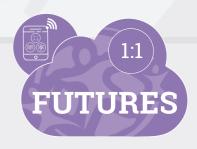

Step 2: Select Screen Time from the options on the left.

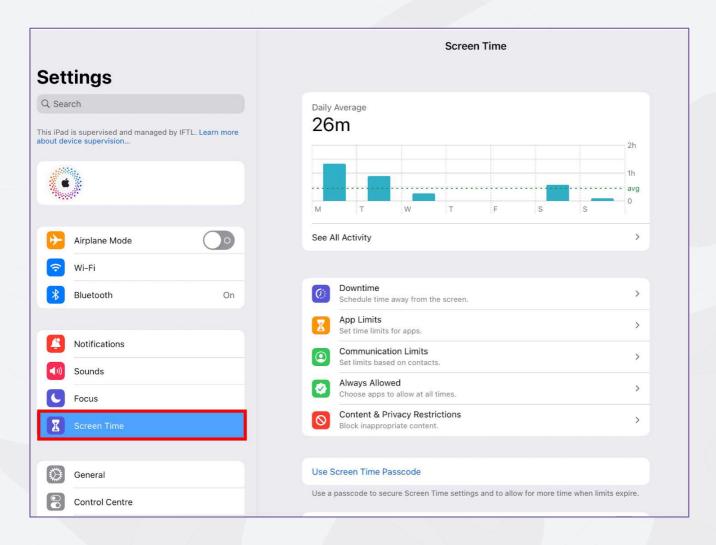

Step 3: Decide what function you want to use. Click on the options below to find out more:

Understanding and analysing usage.

Schedule time away from the screen.

Set time limits for applications.

Use Screen Time Passcode.

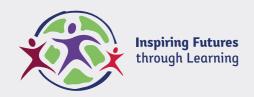

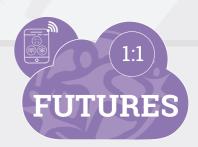

## 1. Understanding and analysing usage

#### Step 1: Click on See All Activity.

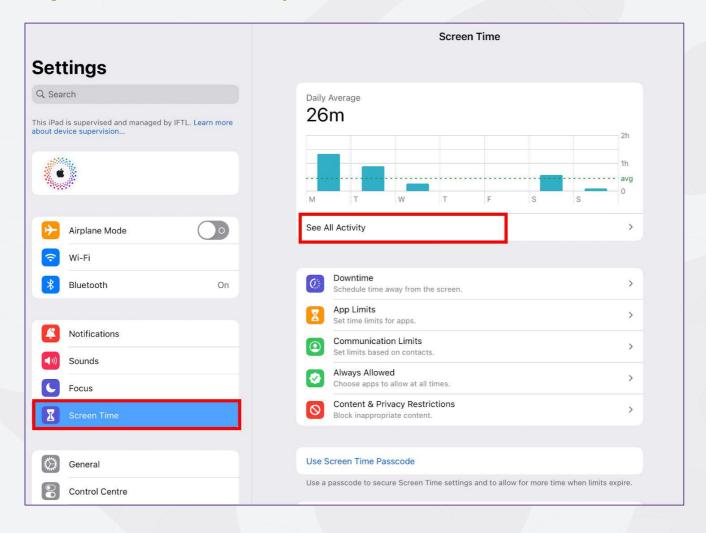

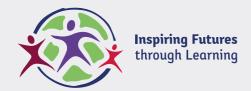

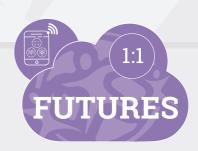

Step 2: Review the Most Used categories to learn more about the usage.

This is an excellent opportunity to discuss how the iPad is being used and what for.

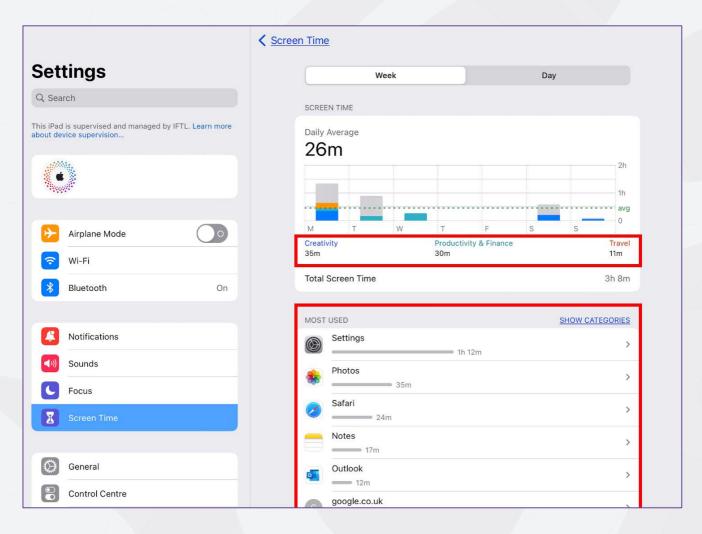

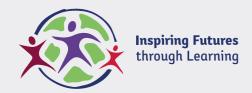

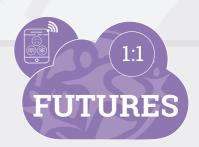

## 2. Schedule time away from the screen

#### Step 1: Select Downtime from the options on the right.

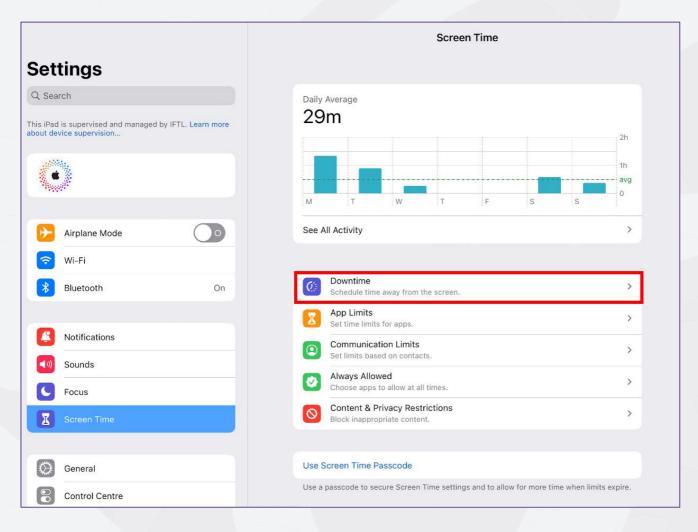

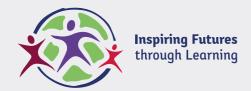

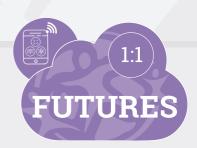

# Step 2: Click the button to schedule downtime and choose the timings from and to using the scrolling times.

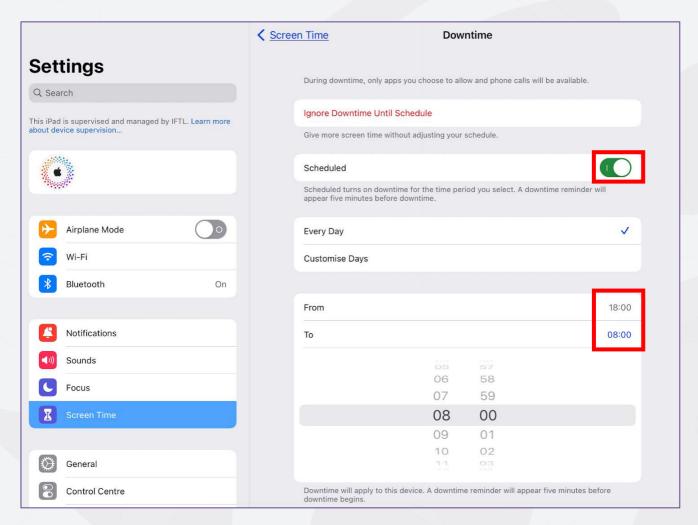

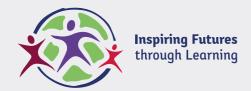

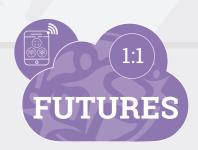

## 3. Set time limits for applications

#### Step 1: Select App Limits from the options on the right.

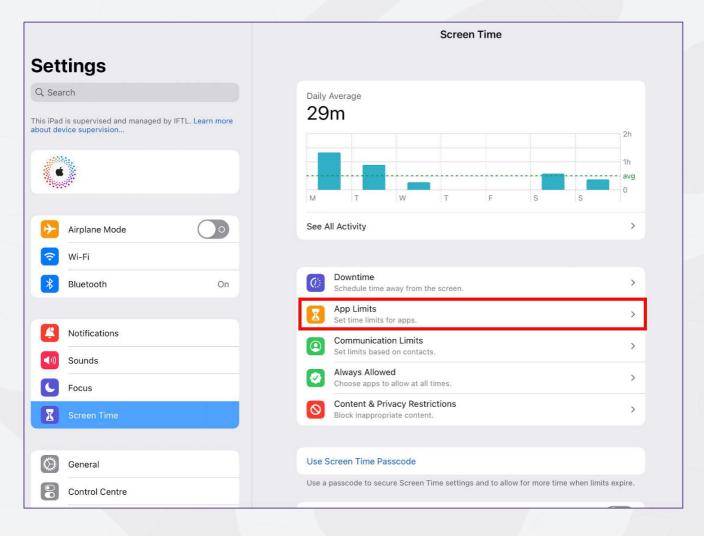

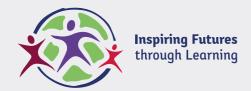

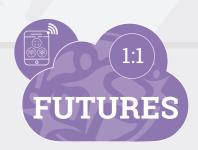

## Step 2: Click Add Limit from the options on the right.

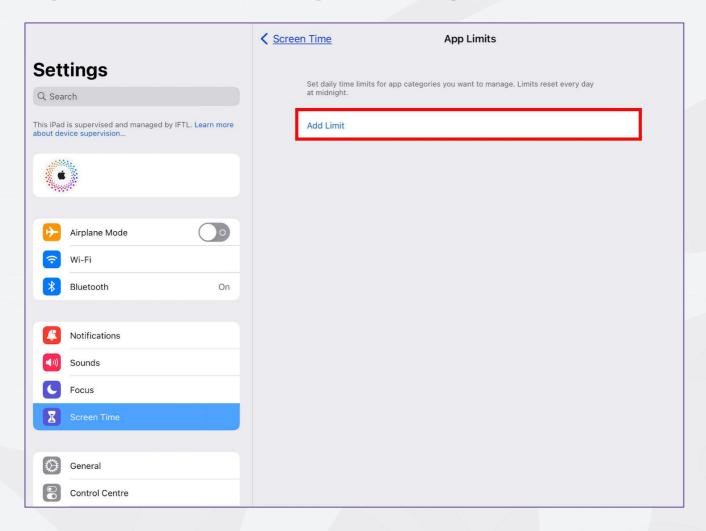

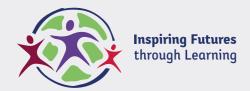

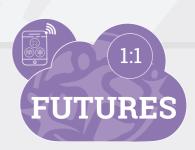

## Step 3: Choose the categories or the individual application that you wish to limit.

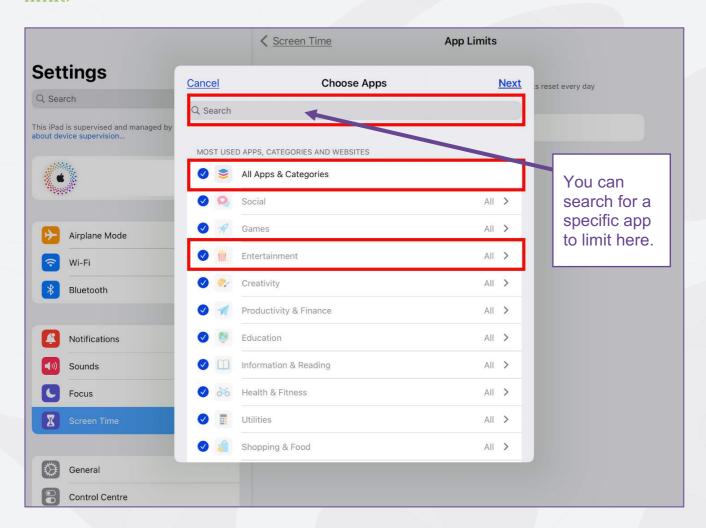

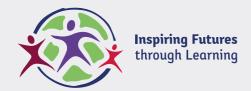

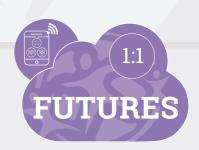

Step 4: Use the scrolling time to indicate how long you want your child to be able to use apps within these categories for. You can also customise this to the days you want.

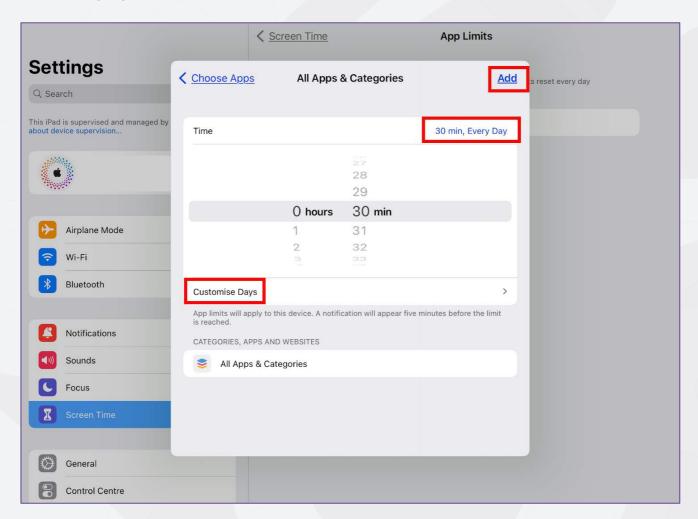

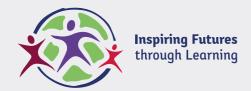

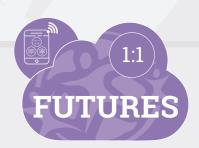

# Step 5: Check that your limit has been set. You can have multiple limits in place if you wish.

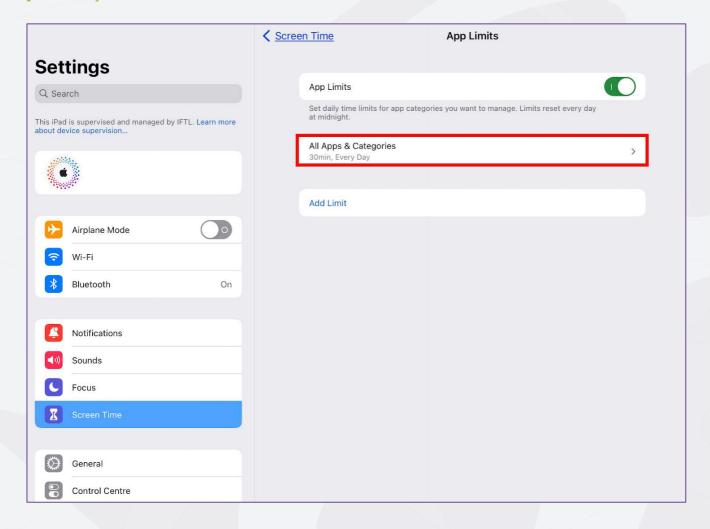

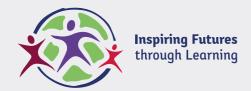

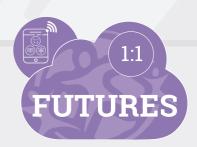

#### 4. Use Screen Time Passcode

## Step 1: Select Use Screen Time Passcode from the options on the right.

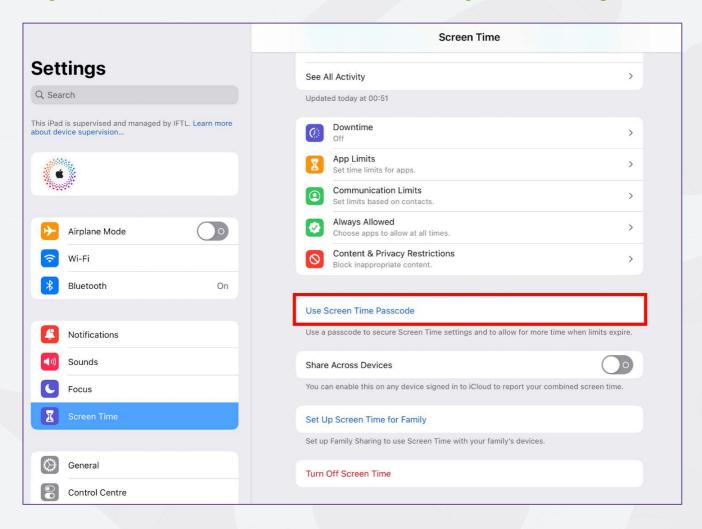

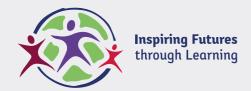

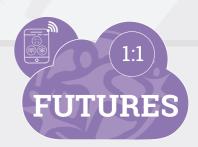

## Step 2: Set passcode which will be required to extend the restrictions set or to overrule them.

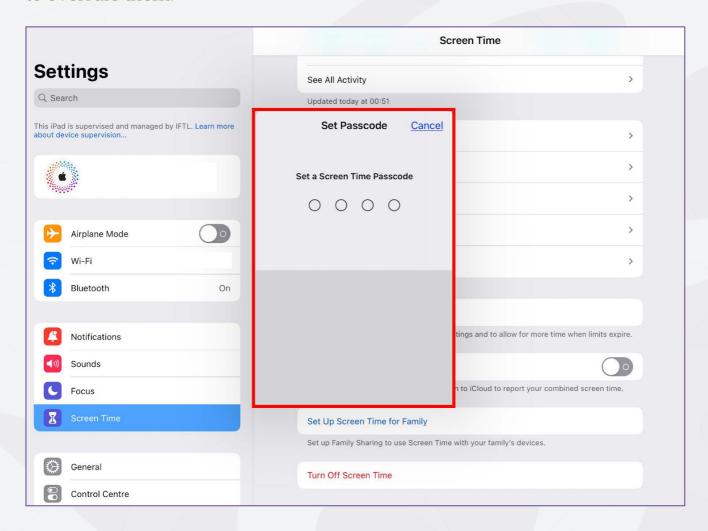

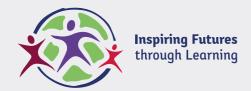

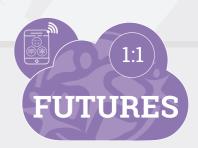